## 测评用户使用说明

## 考生必须下载使用谷歌 **Chrome** 浏览器打开测评系统

1.通过中国国家人才测评网(www.chinatest.com.cn)登录系统

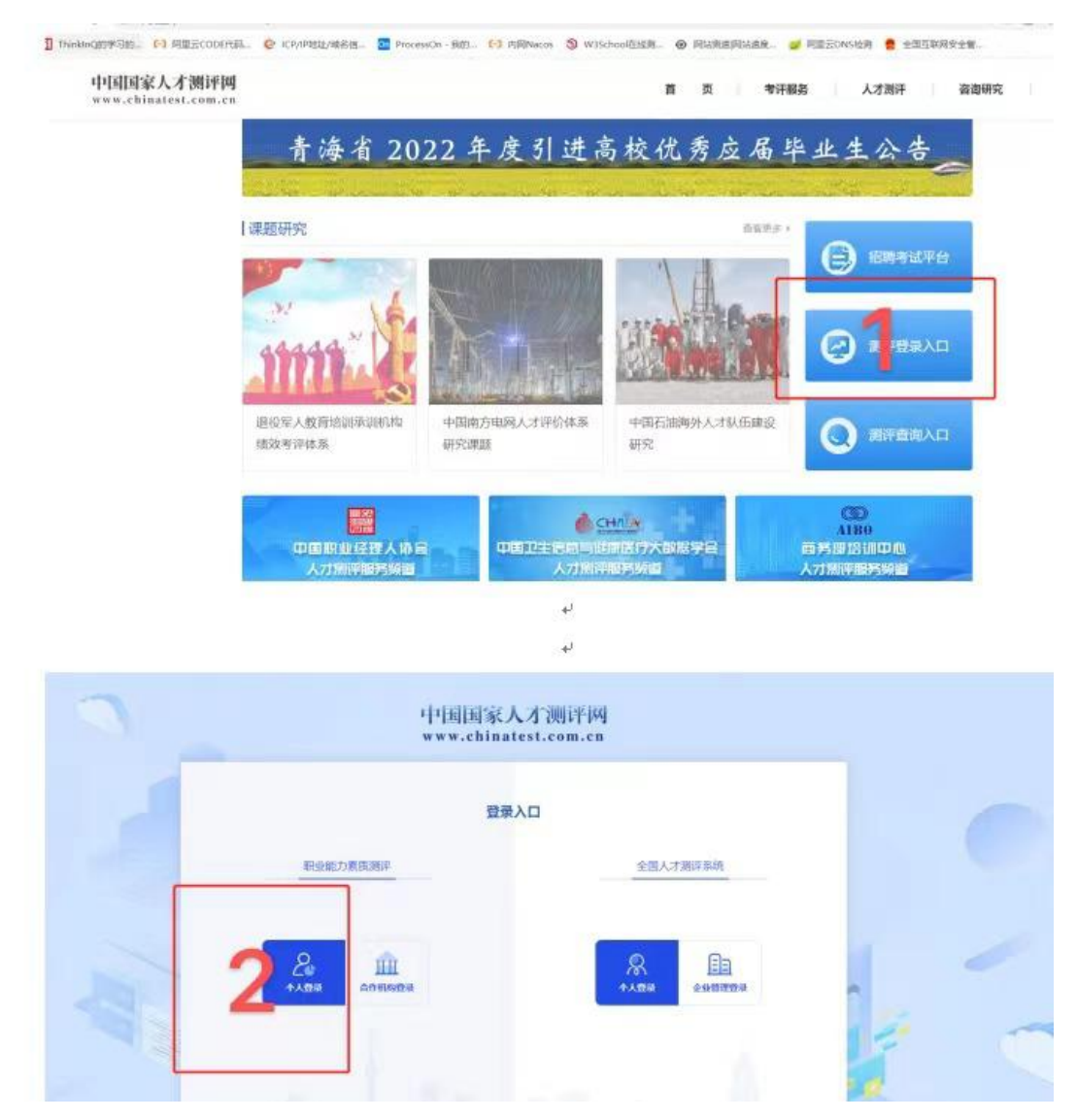

2.用户登录系统。

输入账号、密码、手机号、短信验证码

注:关注官方公众号,可完成查询账号等操作。

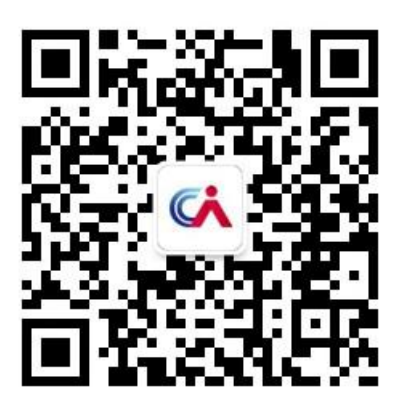

3.确认个人信息。

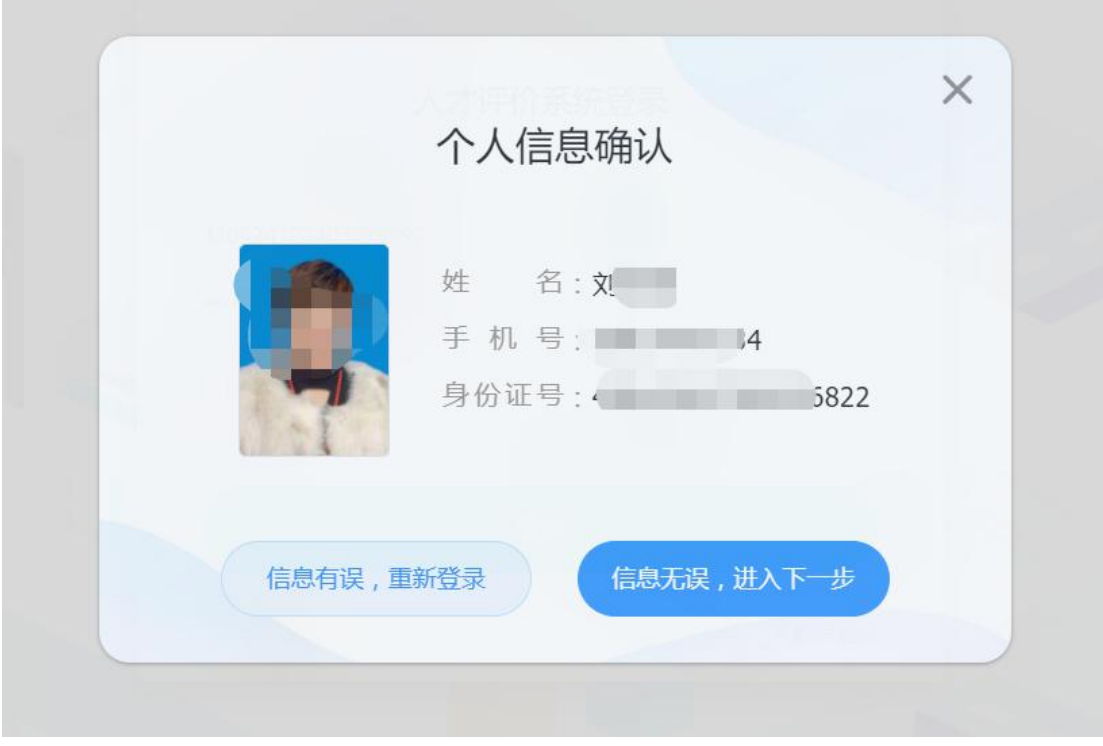

 $\circledcirc$ 4. 进入我的测评,带有 标识的考场需要开启摄像头,请提前 调试摄像头。无此标识的考场,无需开启摄像头。

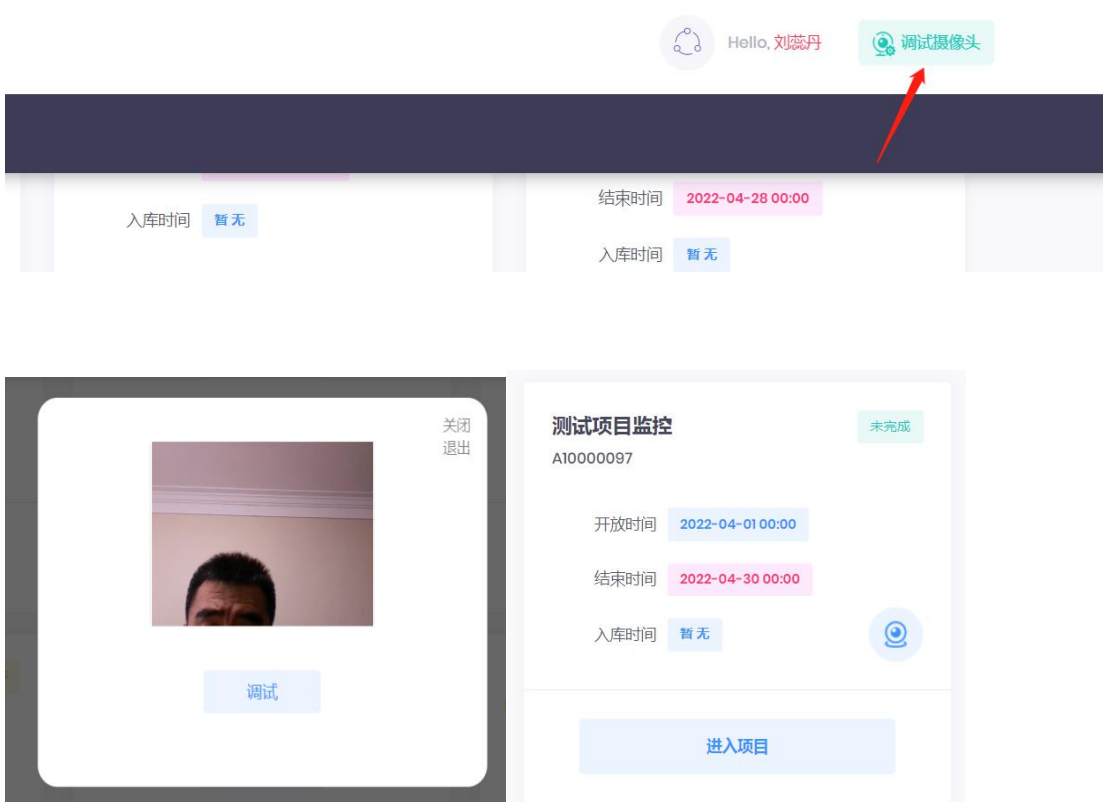

5. 点击开始测评,需完成所有答卷。注意标准时间,倒计时结束会强 制提交已作答数据。

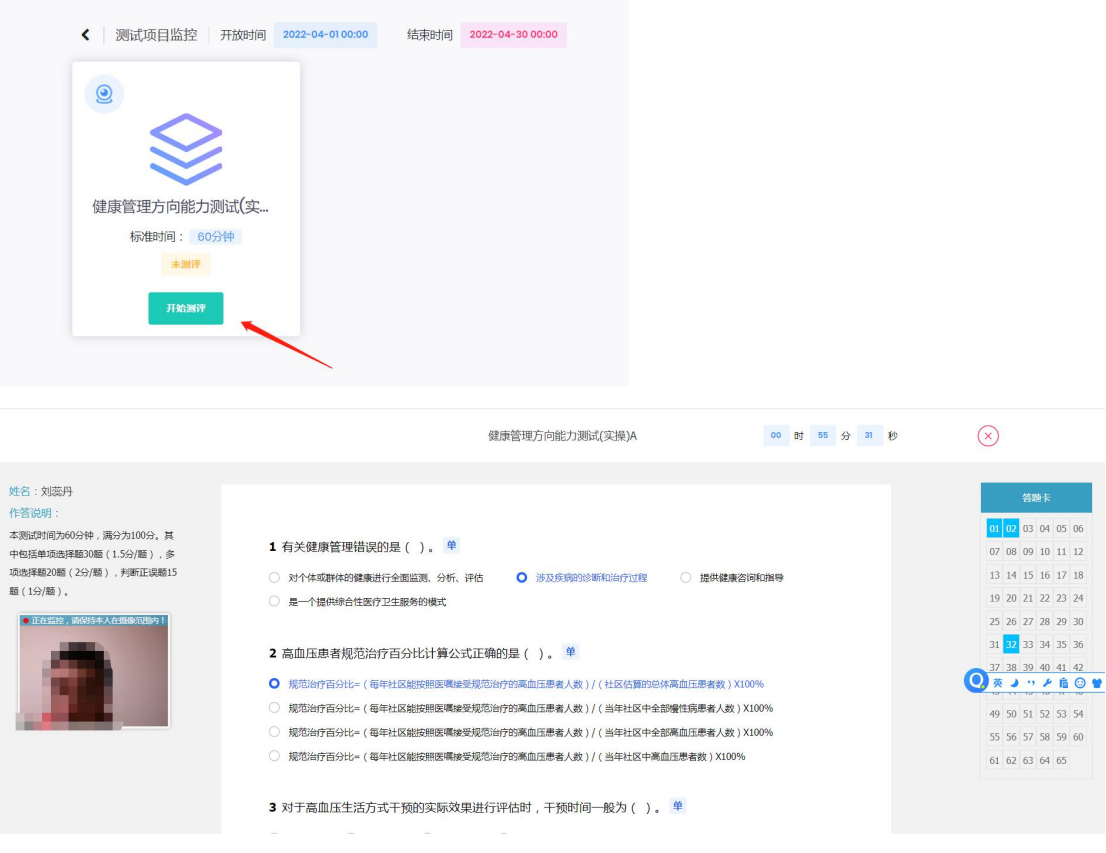

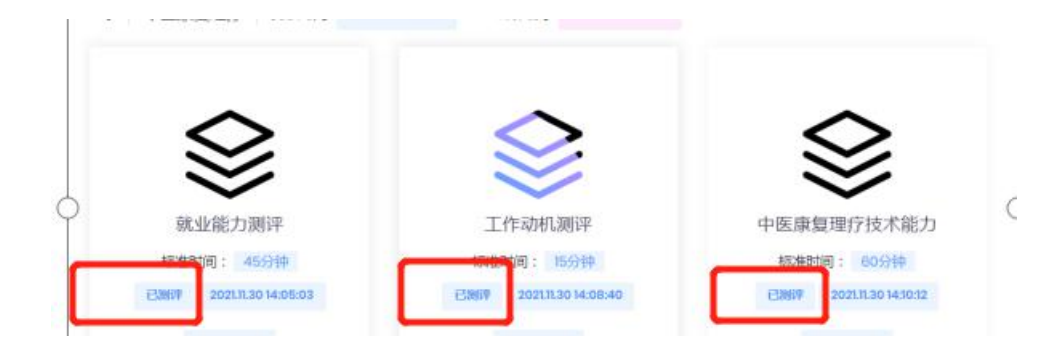